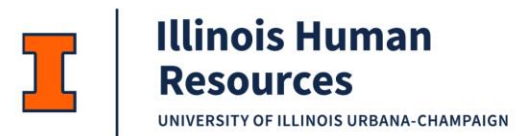

## **Employee Referral Program: Referring Employee Job Aid**

1. To access the internal job board (jobs.illinois.edu) you need to click on Current Employees.

## **CAREER OPPORTUNITIES**

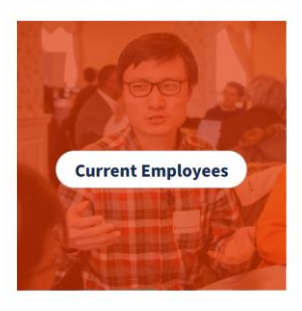

2. When you access the internal job board you will see a column, **Eligible for Referral**. Jobs eligible to pay a referral incentive will have a dollar sign next to the word *"Referable."*

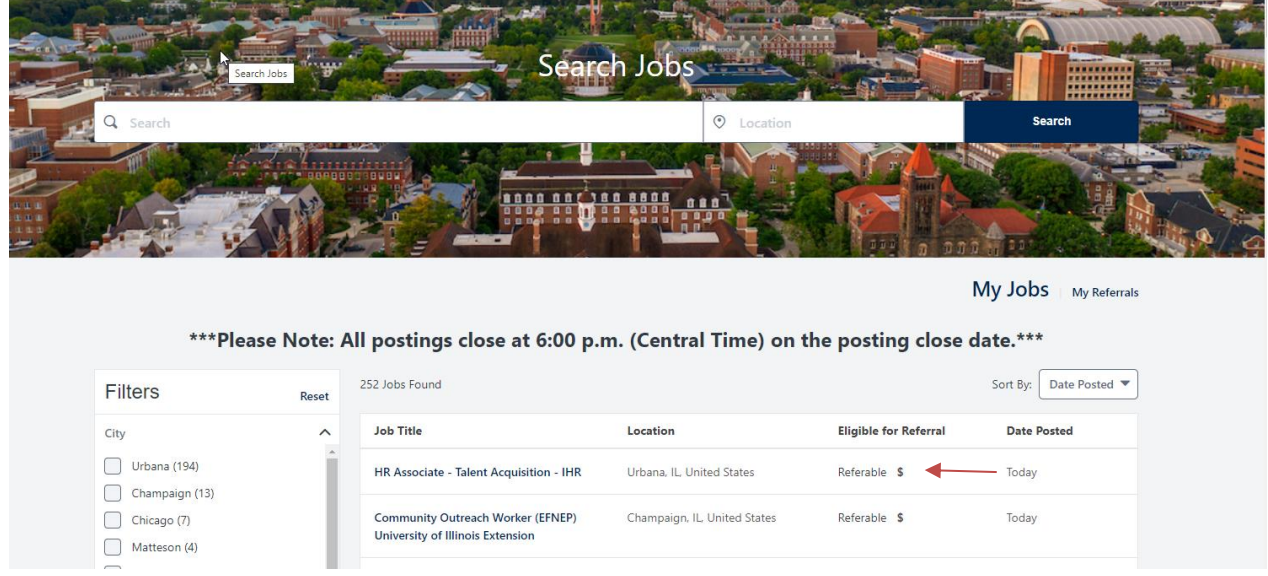

3. When you click on the position you will see the \$600 payment amount and a button to click on to make a referral, **Refer a Candidate**.

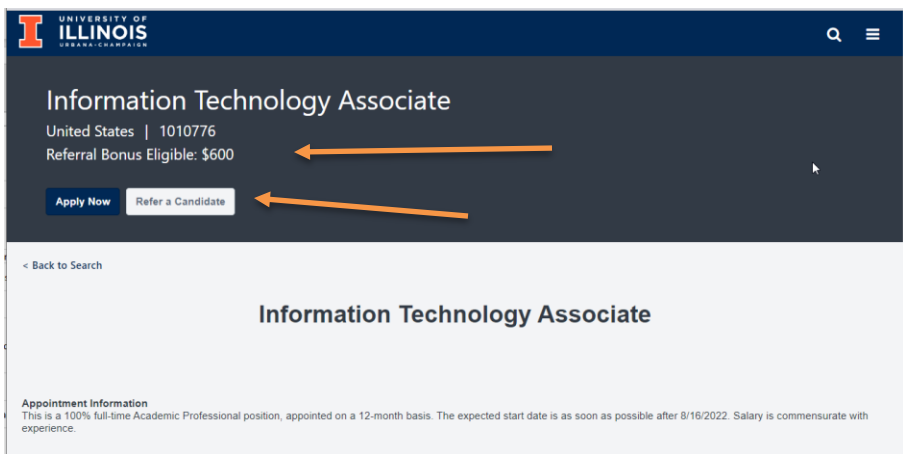

- 4. Selecting **Refer a Candidate** will take you to the screen below which can be used to send the referral link to someone you would like to refer. In order for you to get credit for the referral, the applicant must use the referral link. If they do not use the referral link you will not be listed as the referring employee.
	- a. Watch the [video](https://www.youtube.com/watch?v=hl17KqI6GP0) for how to access and submit a referral from your mobile device.

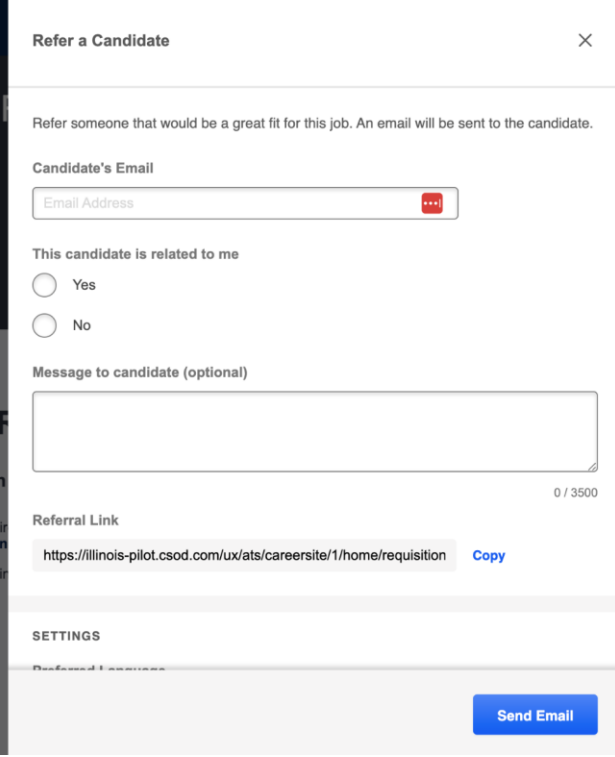

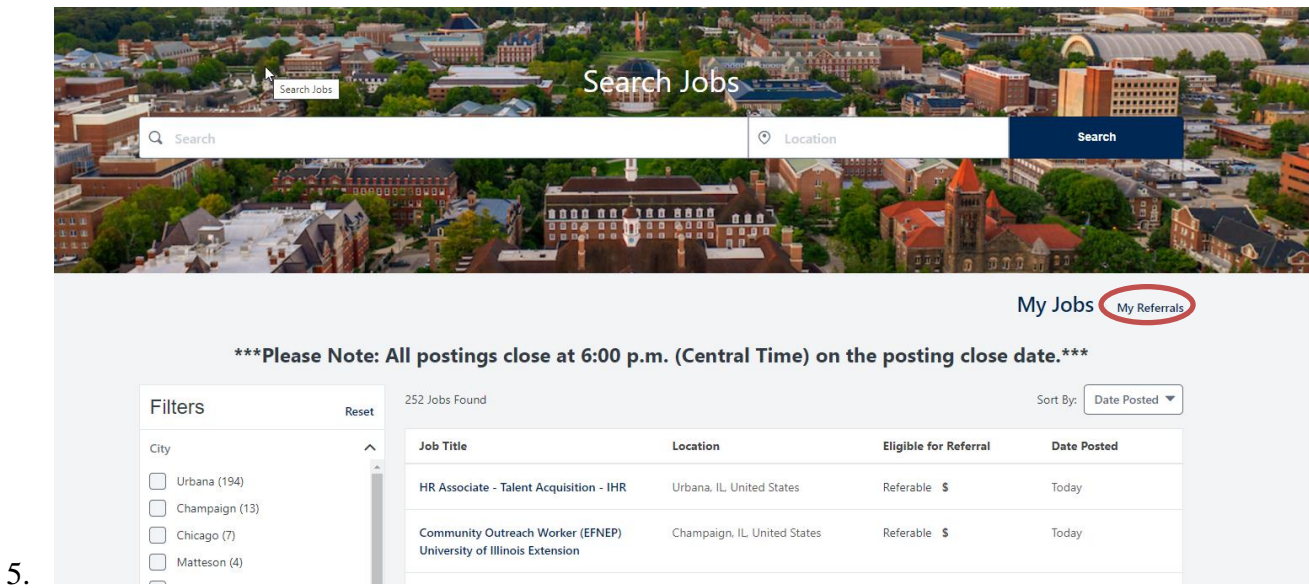

Once you have submitted a referral you can keep track of the status on the **My referrals** tab.

6. If your referred candidate is hired you will see the status updated to hired on **the My Referrals** tab.

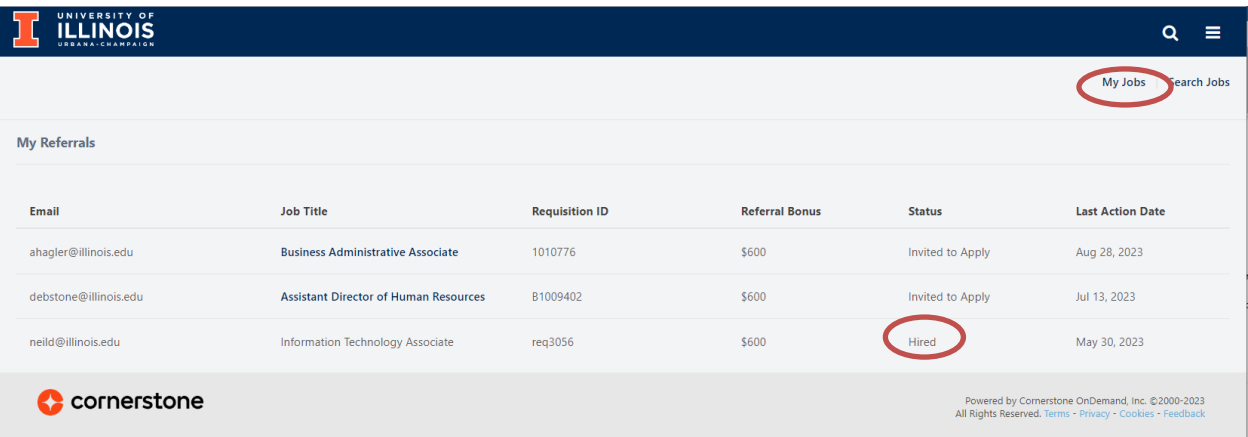

7. If your referred candidate is hired, the hiring HR unit will send you (via email) the **UIUC Employee Referral Incentive Acceptance Form** for you to review. After reviewing the eligibility terms select "*yes*" or "*no*" to the Agreement. This completed form is required to process the referral incentive payment.

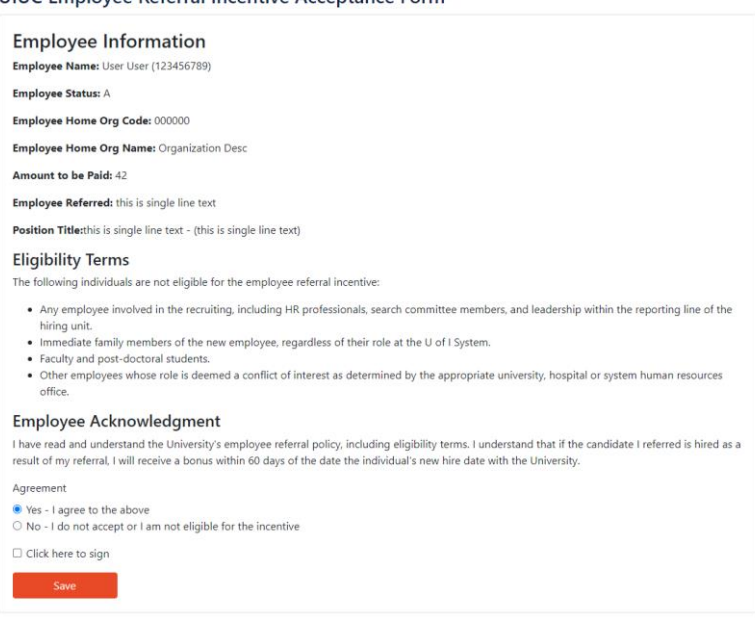

## UIUC Employee Referral Incentive Acceptance Form

## **Payment Information**

- 1. You will receive a lump sum payment with the next regular pay period after the candidate's first day.
- 2. This payment is subject to tax withholdings.